## Unit OS5: Memory Management

5.5. Lab Slides & Lab Manual

Windows Operating System Internals - by David A. Solomon and Mark E. Russinovich with Andreas Polze

## Roadmap for Section 5.5.

- Dynamic Link Library (DLL) Usage
- Process Explorer and loaded DLLs
- Using ProcessWalker to inspect address layout
- Viewing the Working Set
- **O** Inspecting the Page Frame Number Database
- **Perfmon and memory-related counters**
- Monitoring page file consumption

Copyright Notice © 2000-2005 David A. Solomon and Mark Russinovich

These materials are part of the *Windows Operating System Internals Curriculum Development Kit,* developed by David A. Solomon and Mark E. Russinovich with Andreas Polze

Microsoft has licensed these materials from David Solomon Expert Seminars, Inc. for distribution to academic organizations solely for use in academic environments (and not for commercial use)

## DLL Usage: Dependency Walker

Displays static linkage from EXE to DLLs (doesn't account for dynamically loaded DLLs after process startup)

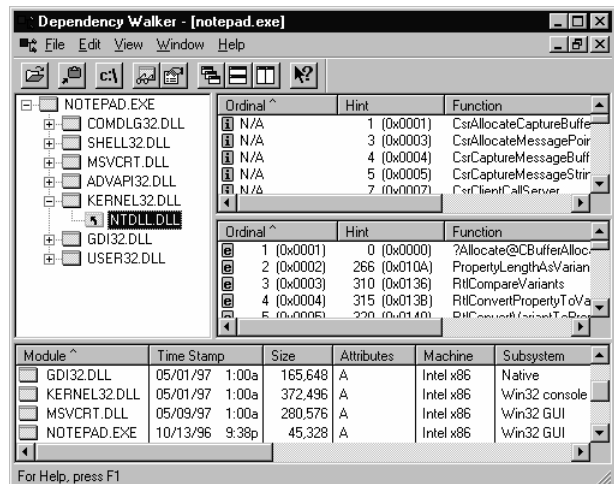

### DLL Usage:

To diagnose DLL conflicts, you need to know which DLLs were loaded and from where

- Pviewer & pview & tlist lists the loaded DLLs, but not the path (e.g. type "tlist explorer")
- Dependency Walker can trace DLL loads
- Process Explorer or listdlls from www.sysinternals.com lists full path

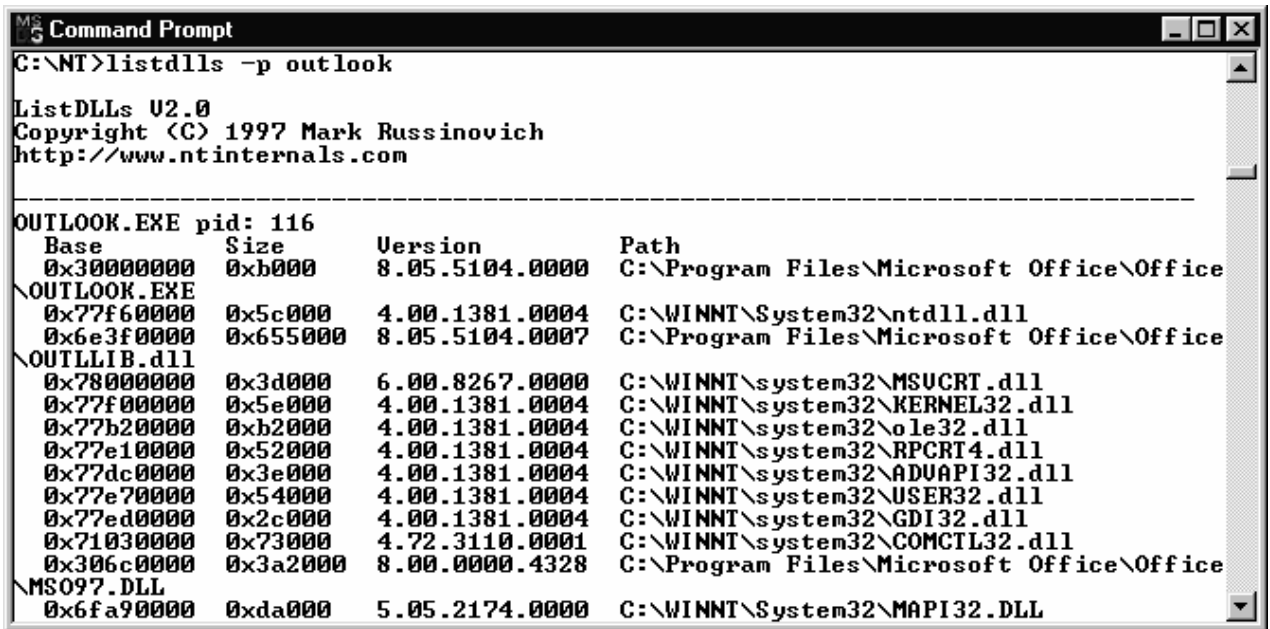

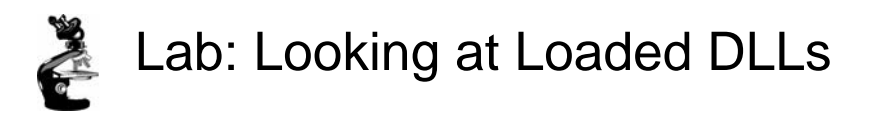

- $\bullet$  DLL version mismatches can cause strange application failures  $\bullet$  Most applications do a poor job of reporting DLL version problems
- To diagnose DLL conflicts, you need to know which DLLs were loaded and from where
- 1. Start Notepad
- 2. Type "tlist notepad" -- EXE & DLLs have no path name
- 3. Type "listdlls notepad" & see full pathname of EXE & DLLs
- 4. Run Process Explorer and view DLL list

Example Problem: Help failed

The Help command in an application failed on Win95, but worked fine on Win98/ME/NT4/Win2000/WinXP

• Failed with meaningless error message

#### **Solution**

Ran Filemon on failing system and working system

- Reduced log to file opens
- Compared logs

At the point they diverged, looked backwards to last common thing done

- An OLE system DLL was loaded
- Noticed this OLE DLL was loaded from a directory in the user's PATH on Win95, but from \Windows\System on other versions

Conclusion:

- DLL loaded on Win95 system was not for Win95
- Got proper version for Win95, problem went away

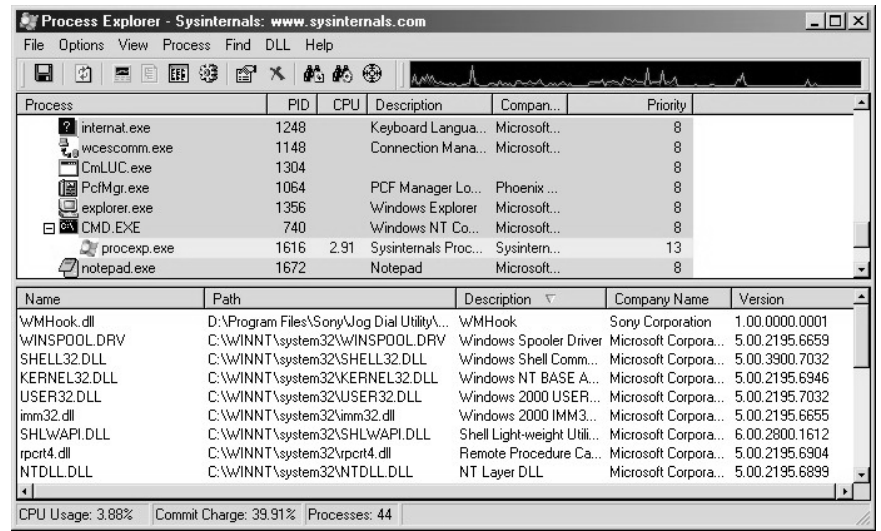

# Process Explorer DLL View

7

Click on View->DLL View

- Shows more than just loaded DLLs
- Includes .EXE and any "memory mapped files"

Uses:

- Detect DLL versioning problems
	- Compare the output from a working process with that of a failing one (use File->Save As)
- Find which processes are using a specific DLL (search for it)

Show Relocated DLLs option

• Highlights relocated DLLs in yellow

Process Explorer DLL Lab1: Run Word and Excel

- 1. In ProcExp, switch to DLL view
- 2. Look at the DLL list for both Word and Excel and find a common Office DLL loaded in both processes
	- Hint: sort by path
- 3. Try and delete that DLL with Explorer
	- Should get access denied error (not file locked)
- 4. In ProcExp, use search to confirm who has this DLL loaded
	- Should show up in both processes

# Prefetch Lab

#### <sup>■</sup> Lab

- $\bullet$  Run Filemon set filter as Notepad.exe
- $\bullet$  Make a temporary directory somewhere (e.g. \temp)
- $\bullet$  Run "Notepad \temp\x.y"
- **D** Exit Notepad
- Run Notepad again
- **In Filemon log, find creation of .PF file after first run, then use** of new .PF in 2<sup>nd</sup> run

EXPERIMENT: Watching Prefetch File Reads and Writes

If you capture a trace of application startup with Filemon from www.sysinternals.com in Windows XP, you can see the prefetcher check for and read the application's prefetch file (if it exists), and roughly ten seconds after the application started, see the prefetcher write out a new copy of the file. Below is a capture of Notepad startup with an Include filter set to "prefetch" so that Filemon shows only accesses to the \Windows\Prefetch directory:

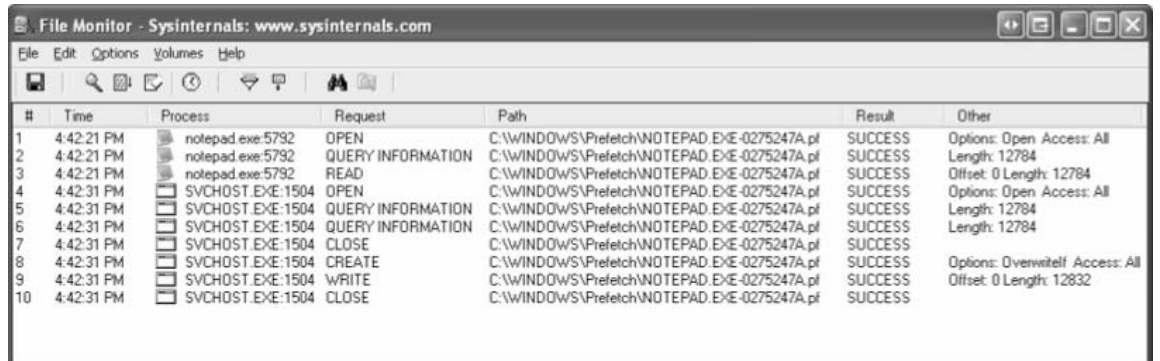

Lines 1 through 3 show the Notepad prefetch file being read in the context of the Notepad process during its startup. Lines 4 through 10, which have time stamps 10 seconds later than the first 3 lines, show the Task Scheduler, which is running in the context of a Svchost process, write out the updated prefetch file.

# Viewing the Working Set

- Working set size counts shared pages in each working set
- Vadump (Resource Kit) can dump the breakdown of private, shareable, and shared pages

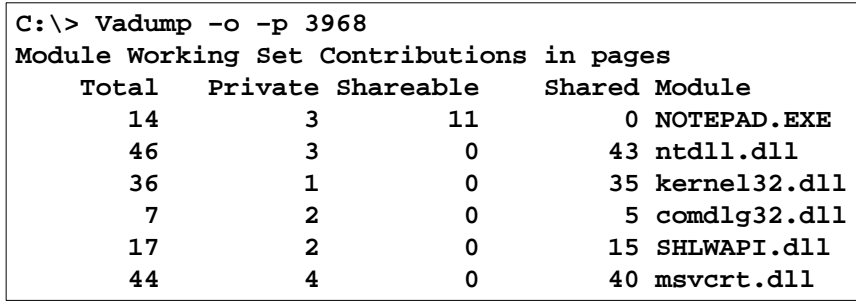

17

#### EXPERIMENT: Viewing Process Working Set Sizes

You can use the Performance tool to examine process working set sizes by looking at the following performance counters:

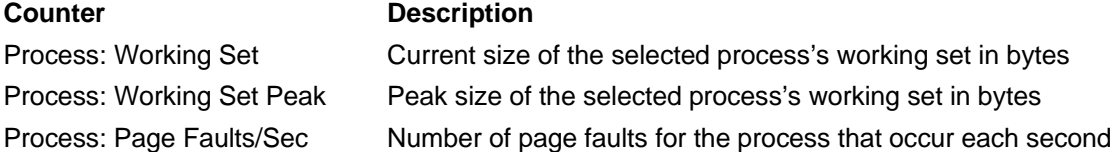

Several other process viewer utilities (such as Task Manager, Pview, and Pviewer) also display the process working set size.

You can also get the total of all the process working sets by selecting the \_Total process in the instance box in the Performance tool. This process isn't real—it's simply a total of the process-specific counters for all processes currently running on the system. The total you see is misleading, however, because the size of each process working set includes pages being shared by other processes. Thus, if two or more processes share a page, the page is counted in each process's working set.

### **Process Memory Information Task Manager Processes tab**

- **"Mem Usage" = physical 1 memory used by process (working set size, not working set limit)**
	- **Note: shared pages are counted in each process**
- **"VM Size" = private (not 2 shared) committed virtual space in processes == process's paging file allocation**
- **"Mem Usage" in status bar is 3 not total of "Mem Usage" column (see later slide)**

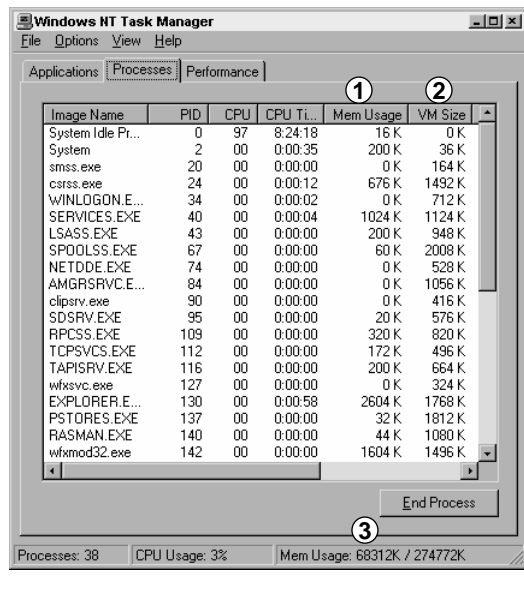

Screen snapshot from: Task Manager | Processes tab

18

#### Configuring the Memory Manager

Like most of Windows, the memory manager attempts to automatically provide optimal system performance for varying workloads on systems of varying sizes and types. While there are a limited number of registry values you can add and/or modify under the key HKLM\ SYSTEM\CurrentControlSet\Control\Session Manager\Memory Management to override some of these default performance calculations, in general, the memory manager's default computations will be sufficient for the majority of workloads.

Many of the thresholds and limits that control memory manager policy decisions are computed at system boot time on the basis of memory size and product type. (Windows 2000 Professional and Windows XP Professional and Home editions are optimized for desktop interactive use, and Windows Server systems are optimized for running server applications.)

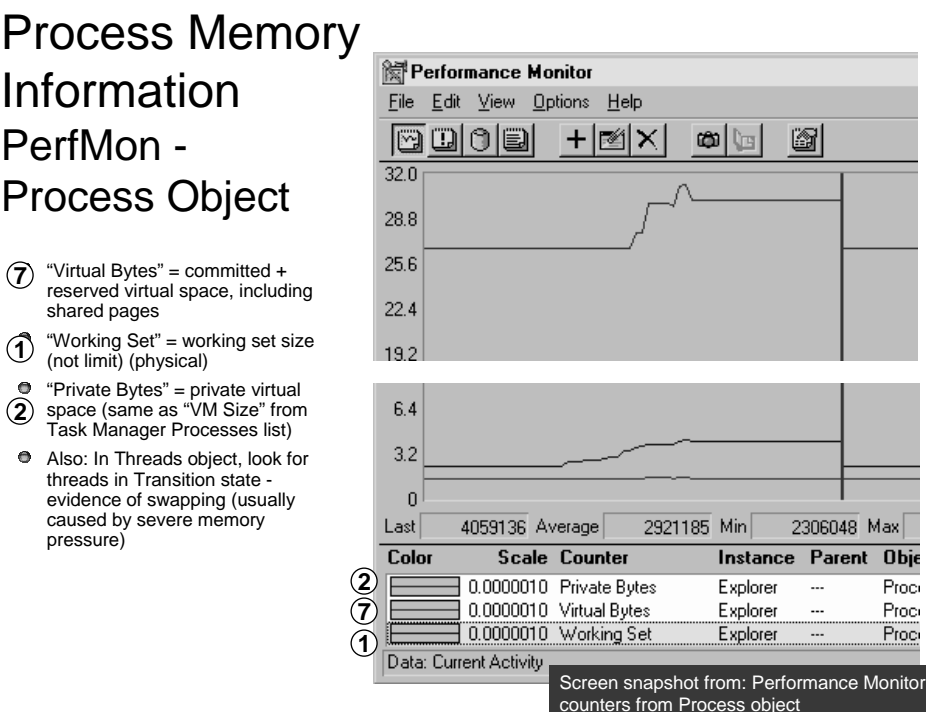

### EXPERIMENT: Accounting for Physical Memory Use

By combining information available from performance counters with output from kernel debugger commands, you can come close to accounting for physical memory usage on a machine running Windows. To examine the memory usage information available through performance counters, run the Performance tool and add the counters to view the following information.

#### **Total process working set size**

To view this information, select the Process performance object and the Working Set counter for the \_Total process instance. This number will be larger than the actual total process memory utilization because shared pages are counted in each process working set. To get a more accurate picture of process memory utilization, subtract free memory (available bytes), operating system memory used (nonpaged pool, resident paged pool, and resident operating system and driver code), and the size of the modified list from the total physical memory on the machine. What you're left with is the memory being used by processes. Comparing this value against the total process working set size as reported by the Performance tool gives you some indication of the amount of sharing occurring between processes. Although examining process physical memory usage is interesting, of more concern is the private committed virtual memory usage by processes, because memory leaks show up as an increasing private virtual size, not an increasing working set size.

### **Total system working set size**

To view this information, select the Memory processor object and the Cache Bytes counter. As explained in the section "System Working Set," the total system working set size includes more than just the cache size— it includes the subset of paged pool, pageable operating system code, and pageable driver code that is resident and in the system working set.

### Memory Management Information Task Manager Performance tab

- $\bullet$  "Available" = sum of free, standby, and zero page lists (physical)
- **O** Majority are likely standby pages
- Windows 2000/XP/Server 2003: count of shareable pages on standby, modified, and modified nowrite list are included in what was "File Cache" in NT4
	- New name is "System Cache"

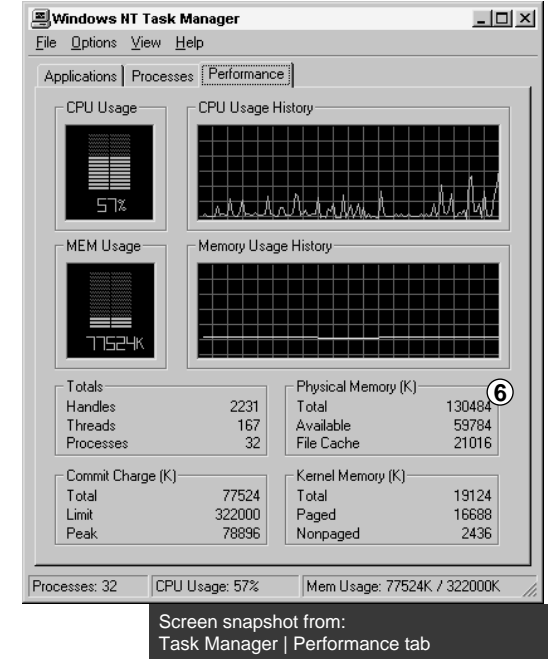

EXPERIMENT: Viewing System Memory Information

The Performance tab in the Windows Task Manager displays basic system memory information. This information is a subset of the detailed memory information available through the performance counters.

Both Pmon.exe (in the Windows Support Tools) and Pstat.exe (in the Platform SDK) display system and process memory information.

Finally, the !vm command in the kernel debugger shows the basic memory management information available through the memory-related performance counters. This command can be useful if you're looking at a crash dump or hung system. Here's an example of its output:

```
kd> !vm
    *** VirtualMemory Usage *** 
            PhysicalMemory: 32620 ( 130480Kb) 
            PageFile: \??\C:\pagefile.sys
                Current: 204800Kb Free Space: 101052Kb 
                Minimum: 204800Kb Maximum: 204800Kb 
            Available Pages: 3604 ( 14416Kb) 
            ResAvailPages: 24004 ( 96016Kb) 
            ModifiedPages: 768 ( 3072Kb) 
            NonPagedPoolUsage: 1436 ( 5744Kb) 
            NonPagedPoolMax: 12940 ( 51760Kb) 
            PagedPool 0Usage: 6817 ( 27268Kb) 
            PagedPool 1Usage: 982 ( 3928Kb) 
            PagedPool 2Usage: 984 ( 3936Kb) 
            PagedPool Usage: 8783 ( 35132Kb) 
            PagedPool Maximum: 26624 ( 106496Kb)
            …..
```
### PFN Database

- **PFN** = Page Frame Number
	- = Physical Page Number
- **PFN Database keeps track of the state of each physical page** 
	- An array of structures, one element per physical page
	- Maintains reference and share counts for pages in working sets
	- Structure elements implement forward and backward links for free, modified, standby, zero, and bad page lists
	- Does not reflect memory not managed by NT (e.g. adapter ram)

```
kd> !pte ff709348
!pte ff709348
FF709348 - PDE at C0300FF4 PTE at C03FDC24
          contains 00410063 contains 0049E063
          pfn 00410 DA--KWV pfn 0049E DA--KWV
kd> !pfn 410
!pfn 410
    PFN address FFBCC180
                flink 00000000 blink / share count 000000B0 pteaddress C0300FF4
    reference count 0001 color 0<br>
restore pte 00000000 containing page 00030 Active
    restore pte 00000000 containing page
                                               Screen snapshot from: kernel debugger !pte command
                                               use resulting displayed PFN on !pfn command
```
#### 21

#### EXPERIMENT: Viewing PFN Entries

You can examine individual PFN entries with the kernel debugger !pfn command. You first need to supply the PFN as an argument. (For example, !pfn 0 shows the first entry, !pfn 1 shows the second, and so on.) In the following example, the PTE for virtual address 0x50000 is displayed, followed by the PFN that contains the page directory, and then the actual page:

```
kd> !pte 50000 
00050000 - PDE at C0300000 PTE at C0000140 
           contains 00700067 contains 00DAA047 
           pfn00700 --DA--UWV pfn00DAA--D---UWV 
kd> !pfn700 
   PFN00000700 at address 827CD800 
   flink 00000004 blink/ share count00000010 pteaddress C0300000 
   reference count 0001 color 0
   restore pte 00000080 containing page 00030 Active M 
   Modified 
kd> !pfn daa
   PFN00000DAA at address 827D77F0
```
 $\bullet$ 

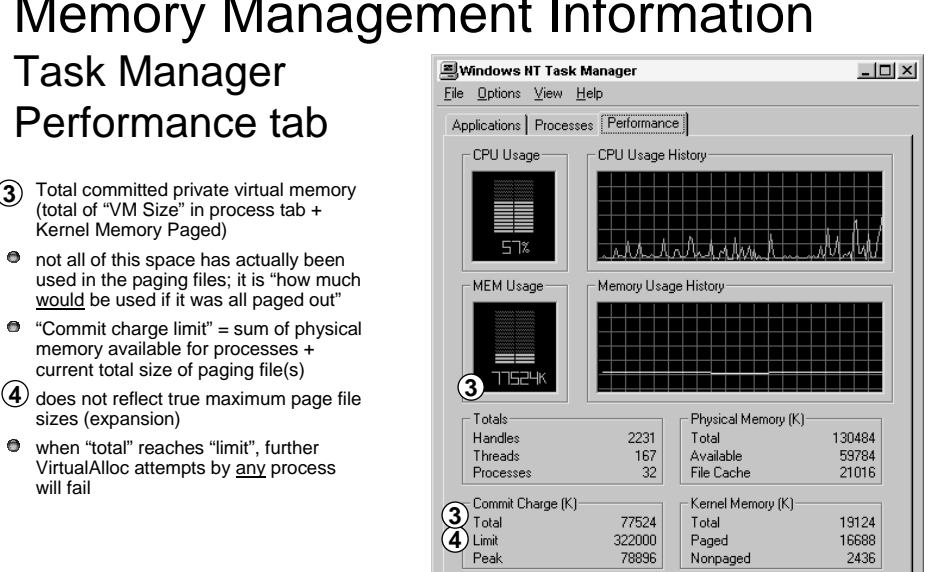

Processes: 32

CPU Usage: 57%

# Memory Management Information

#### EXPERIMENT: Viewing System Page Files

To view the list of page files, look in the registry at

HKLM\SYSTEM\CurrentControlSet\Control\Session Manager\Memory Management\PagingFiles. This contains the paging file configuration settings modified through the System utility in Control Panel. In Windows 2000, click the Performance Options button on the Advanced tab, and then click the Change button. In Windows XP and Windows Server 2003, click the Advanced tab, click the Settings button in the Performance section, click the Advanced tab, and finally, click the Change button in the Virtual Memory section.

23

**3 4**

Mem Usage: 77524K / 322000K

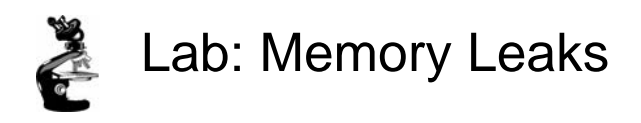

- **O Run Leakyapp.exe (Resource Kit)**
- **O** In Task Manager Process tab, watch Mem Usage & VM Size grow (also look at Performance tab Commit limit/peak)
	- Mem Usage will eventually reach an upper limit
	- VM Size will grow until no more page file space

Low and High Memory Notification

Windows XP and Windows Server 2003 provide a way for user mode processes to be notified when physical memory is low and/or plentiful. This information can be used to determine memory usage as appropriate. For example, if available memory is low, the application can reduce memory consumption. If available memory is high, the application can allocate more memory.

To be notified of low or high memory conditions, call the

*CreateMemoryResourceNotification* function, specifying whether low or high memory notification is desired. A handle can be provided to any of the wait functions. When memory is low (or high), the wait completes, thus notifying the thread of the condition. Alternatively, the *QueryMemoryResourceNotification* can be used to query the system memory condition at any time.

Notification is implemented by the memory manager signaling a globally named event object *LowMemoryCondition* or *HighMemoryCondition*. These named objects are not in the normal \*BaseNamedObjects* object manager directory, but in a special directory called \*KernelObjects*. When low (or high) memory condition is detected, the appropriate event is signaled, thus waking up any waiting threads.

The default level of available memory that signals a low-memory-resource notification event is approximately 32 MB per 4 GB, to a maximum of 64 MB. The default level that signals a highmemory-resource notification event is three times the default lowmemory value. These values can be overridden by adding a DWORD registry value *LowMemoryThreshold* or *HighMemoryThreshold* under

HKLM\System\CurrentControlSet\Session Manager\Memory Management that specifies the number of megabytes to use as the low or high threshold.

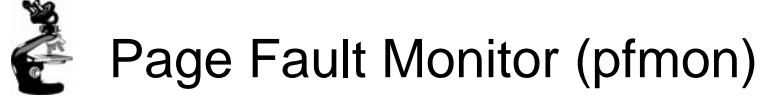

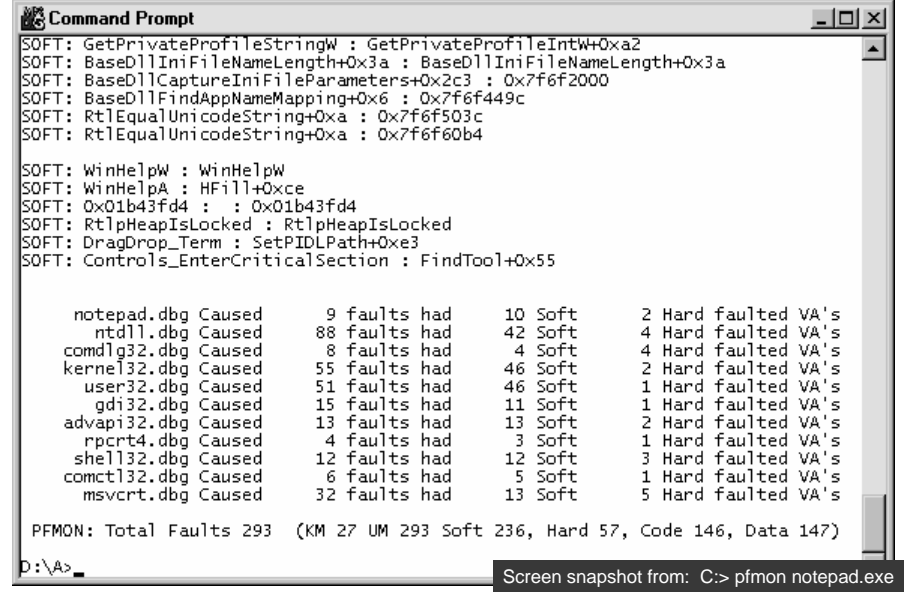

EXPERIMENT: Viewing Page Fault Behavior

With the Pfmon tool (in the Windows 2000 and 2003 resource kits, as well as in the Windows XP Support Tools), you can watch page fault behavior as it occurs. A soft fault refers to a page fault satisfied from one of the transition lists. Hard faults refer to a diskread. The following example is a portion of output you'll see if you start Notepad with Pfmon and then exit. Be sure to notice the summary of page fault activity at the end.

```
C:\>pfmon notepad
```

```
SOFT:KiUserApcDispatcher :KiUserApcDispatcher
SOFT:LdrInitializeThunk :LdrInitializeThunk SOFT:0x77f61016: : 0x77f61016 
SOFT:0x77f6105b: : fltused+0xe00 HARD:0x77f6105b: : fltused+0xe00 
SOFT:LdrQueryImageFileExecutionOptions : LdrQueryImageFileExecutionOptions
SOFT:RtlAppendUnicodeToString: RtlAppendUnicodeToString
SOFT:RtlInitUnicodeString: RtlInitUnicodeString
notepad Caused 8faultshad 9 Soft 5 Hardfaulted VA's 
ntdll Caused 94faultshad 42 Soft 8 Hardfaulted VA's 
comdlg32 Caused 3faultshad 0 Soft 3 Hardfaulted VA's 
shlwapi Caused 2faultshad 2 Soft 2 Hardfaulted VA's 
gdi32 Caused 18faultshad 10 Soft 2 Hardfaulted VA's 
kernel32 Caused 48faultshad 36 Soft 3 Hardfaulted VA's 
user32 Caused 38faultshad 26 Soft 6 Hardfaulted VA's 
advapi32 Caused 7faultshad 6 Soft 3 Hardfaulted VA's 
rpcrt4 Caused 6faultshad 4 Soft 2 Hardfaulted VA's 
comctl32 Caused 6faultshad 5 Soft 2 Hardfaulted VA's 
shell32 Caused 6faultshad 5 Soft 2 Hardfaulted VA's 
           Caused 10faultshad 9 Soft 5 Hardfaulted VA's 
winspool Caused 4faultshad 2 Soft 2 Hardfaulted VA's 
PFMON: Total Faults250 (KM 74 UM250Soft 204,Hard 46, Code121, Data129)
```